## **STEPS TO ENROLL IN MY LEARNING PLAN !**

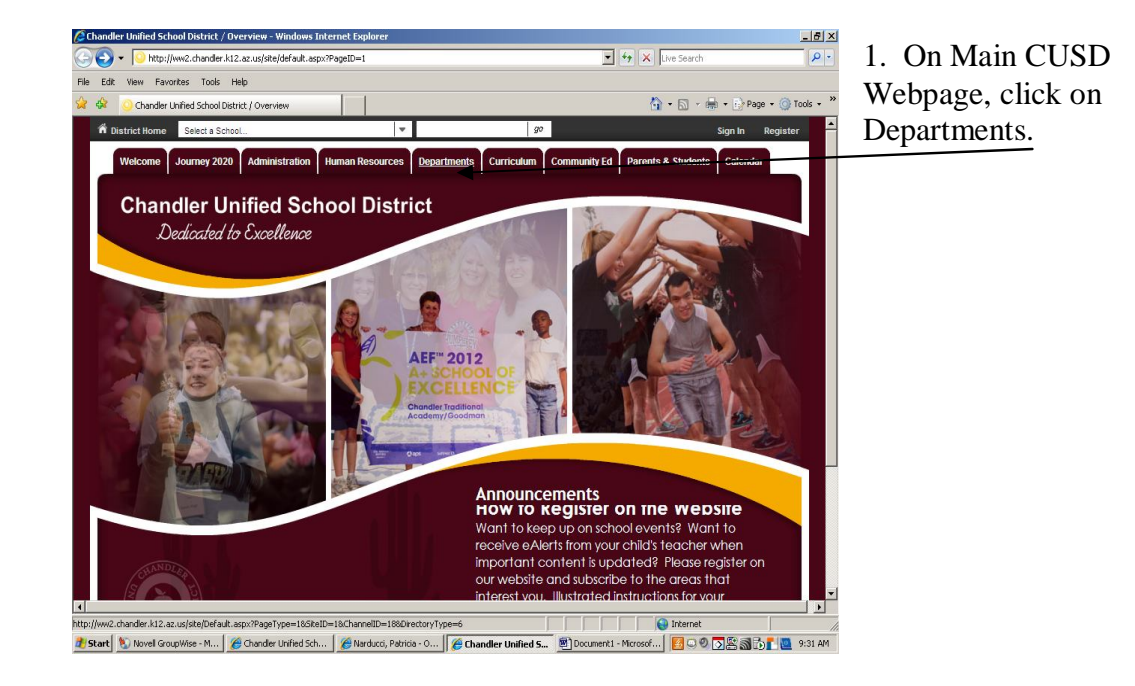

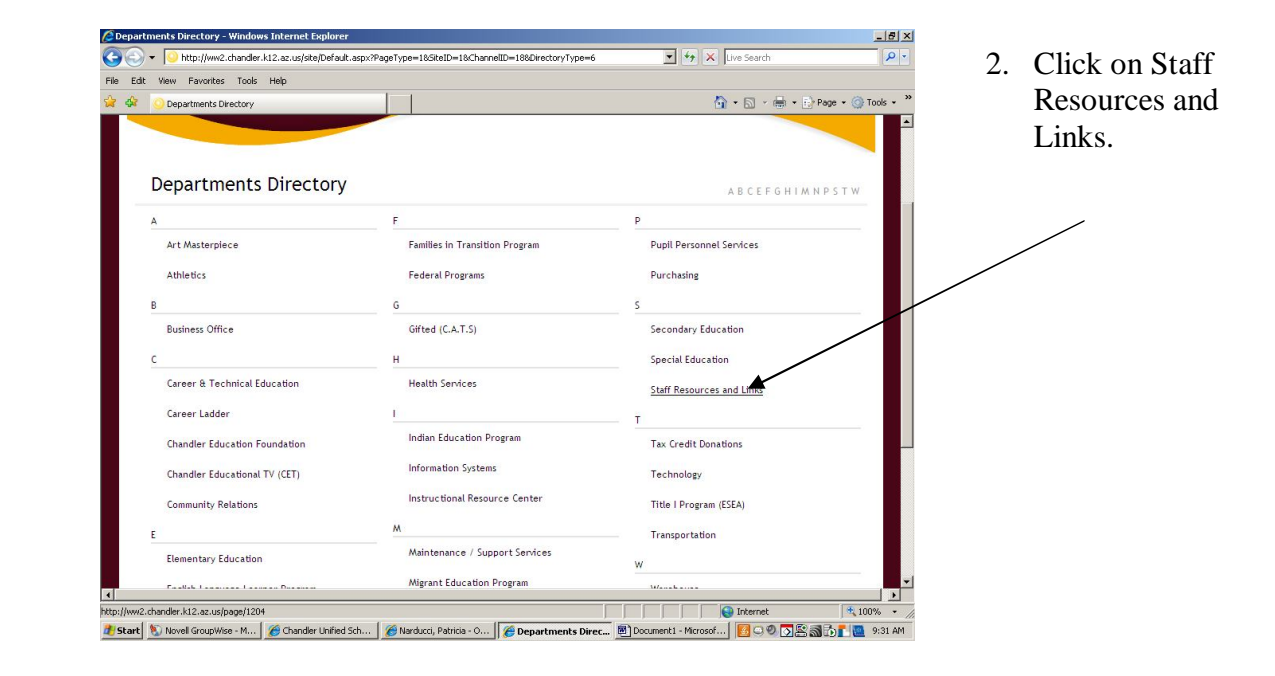

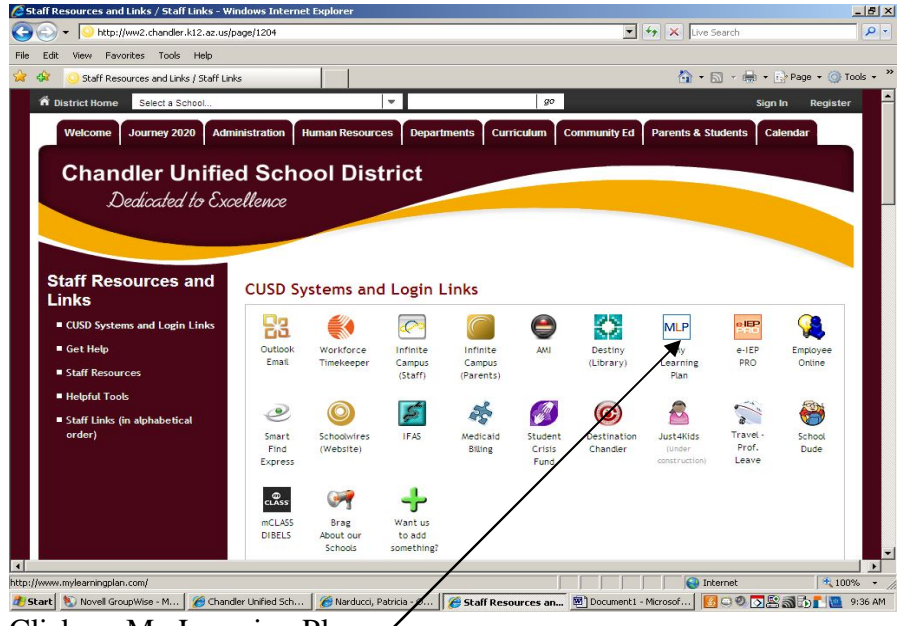

3. Click on My Learning Plan.

4. Enter your username (email address ending in cusd80.com and password which is your 5 digit number)

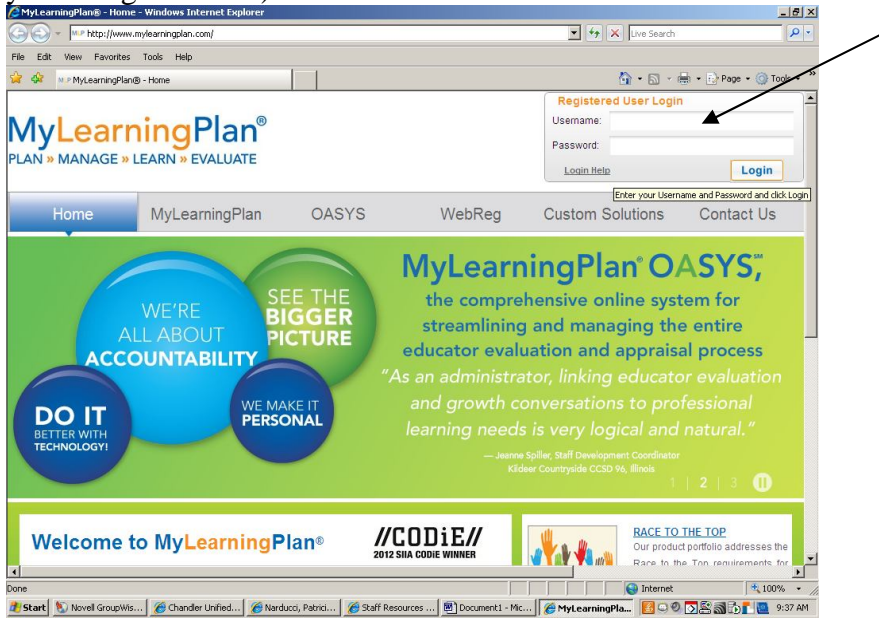

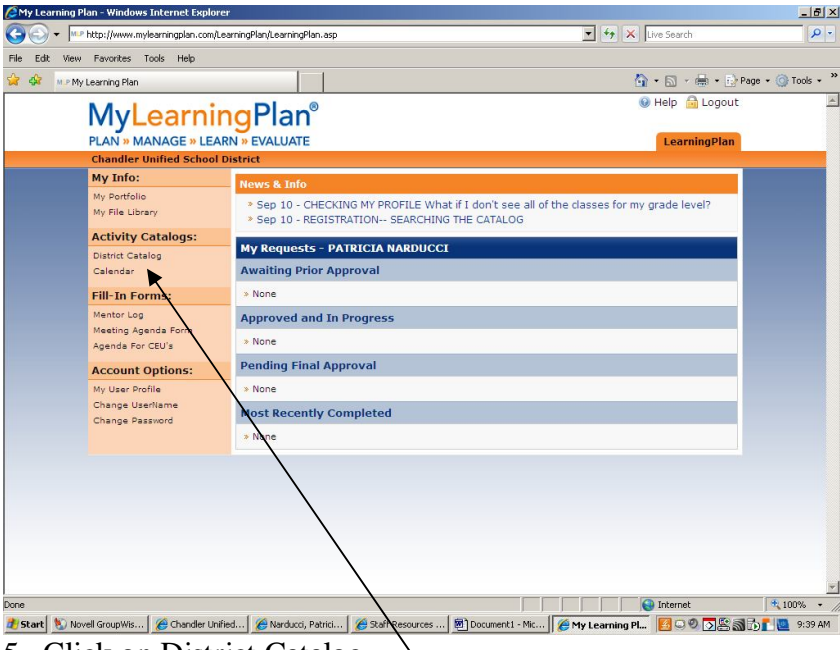

- 5. Click on District Catalog.
- 6. In the "Search Terms" field, type in WELLNESS then click on View Now.

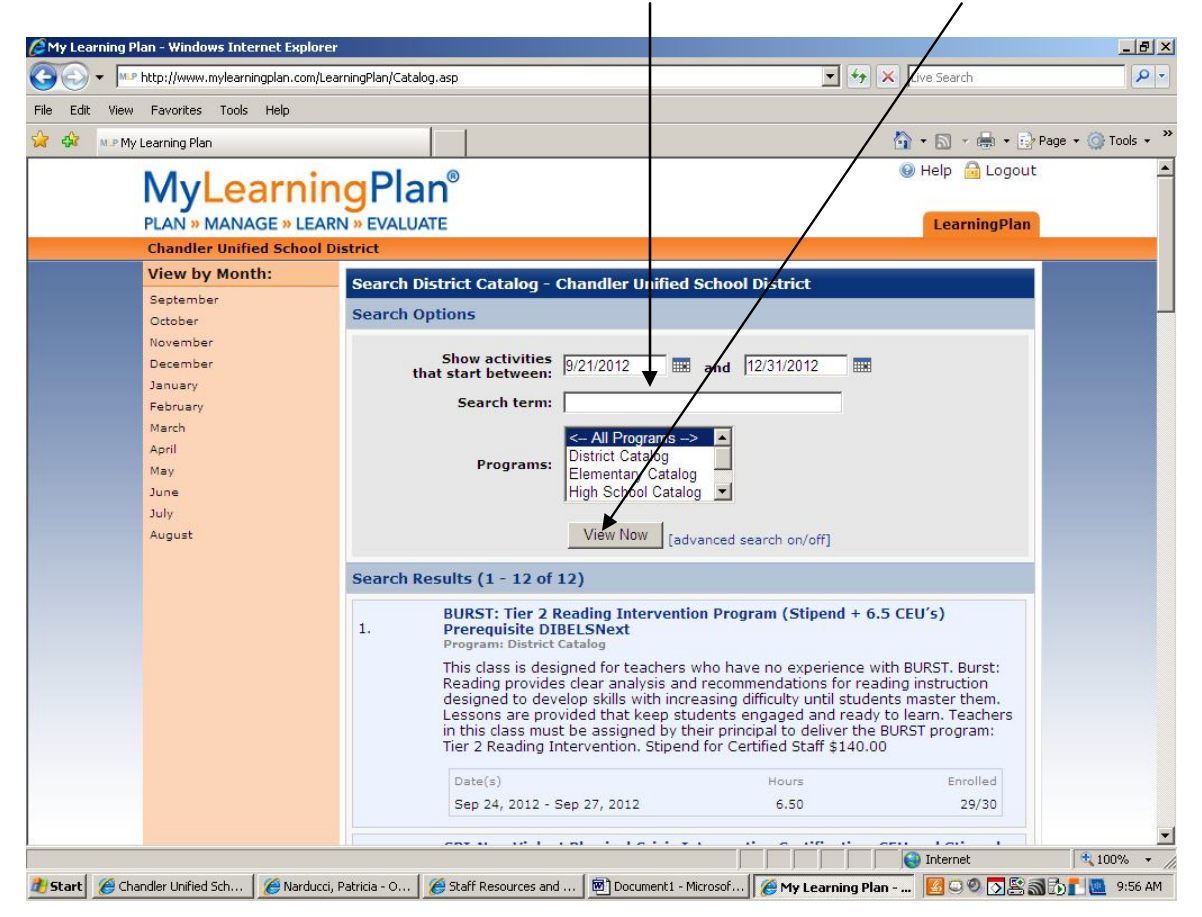

7. All classes will appear below Search Results. Click on the class (title) in which you would like to enroll.  $\overline{\phantom{a}}$ 

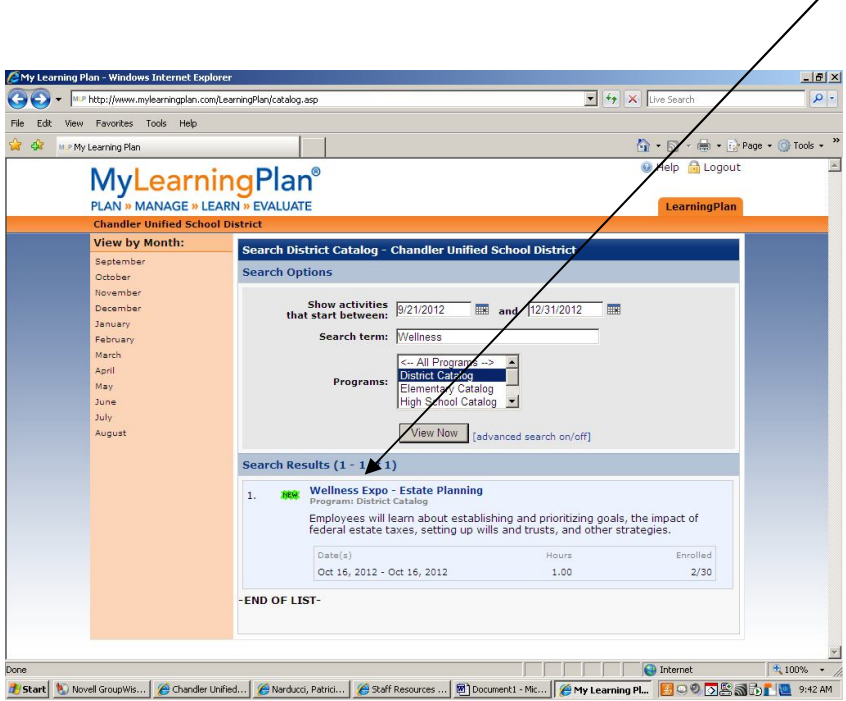

## 8. Click on **SIGN UP NOW.**

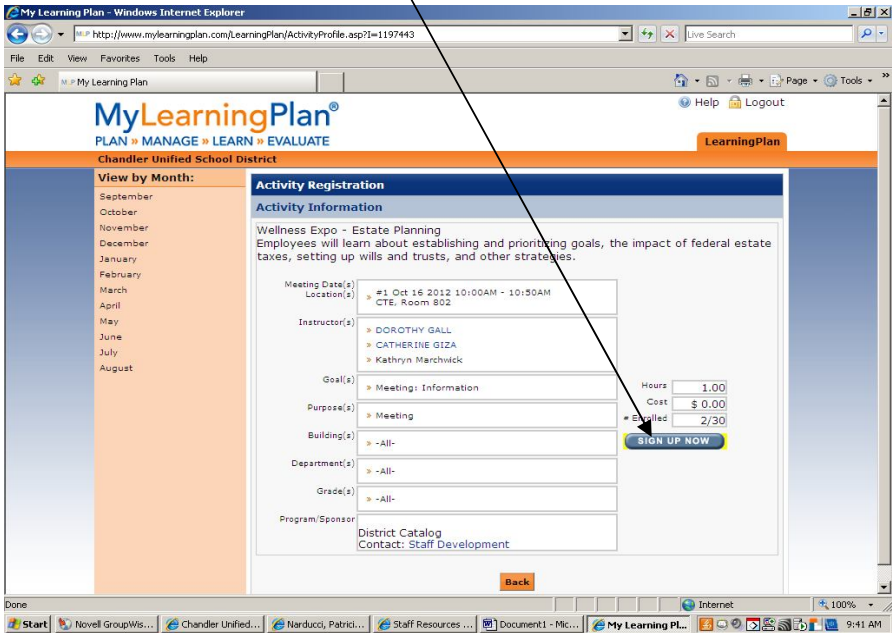

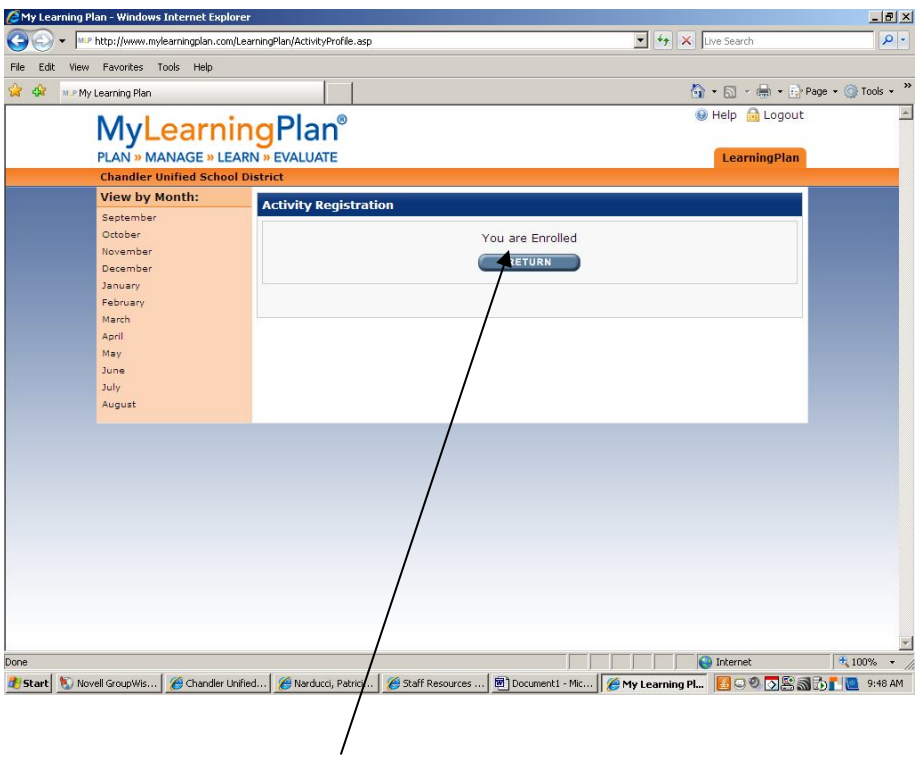

You are now enrolled in that class! Ta Da!